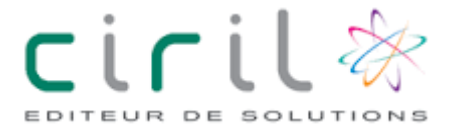

L'équipe municipale est ravie de vous présenter votre nouvel espace dédié à la gestion en ligne des activités proposées par la commune.

Ce document a pour but de vous guider pas à pas pour :

- 1- Votre première connection à nos services en ligne.
- 2- Les modifications relatives à vos informations personnelles.
- 3- Régler les factures
- 4- Communiquez avec le service Education et du temps de l'enfance.

## *Informations importantes :*

- L'actualisation des QF se fait durant le mois de février de chaque année.
- Toute famille n'ayant pas transmis son justificatif (avis d'imposition ou attestation CAF), se verra appliquer **le tarif le plus fort**.

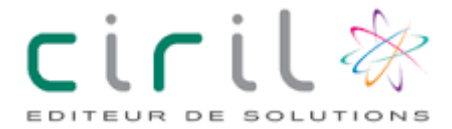

## 1- Votre première connection à nos services en ligne.

Munissez-vous du courrier de votre collectivité avec vos informations personnelles (Numéro de dossier & Nom de famille).

Rendez-vous sur le site de la commune ou connectez vous sur l'adresse : Url :

#### Cliquez sur « Inscrivez-Vous »

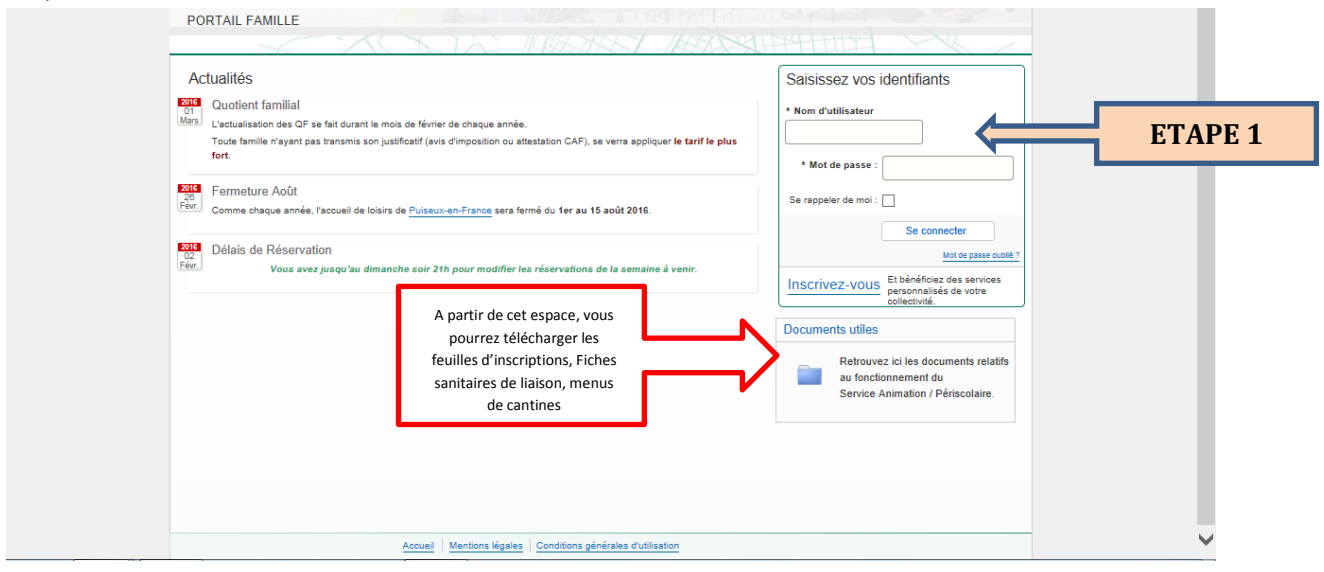

Renseignez les champs avec vos informations, activez si vous le souhaitez « Activer l'ergonomie mobile » puis cliquez sur « Enregistrer »

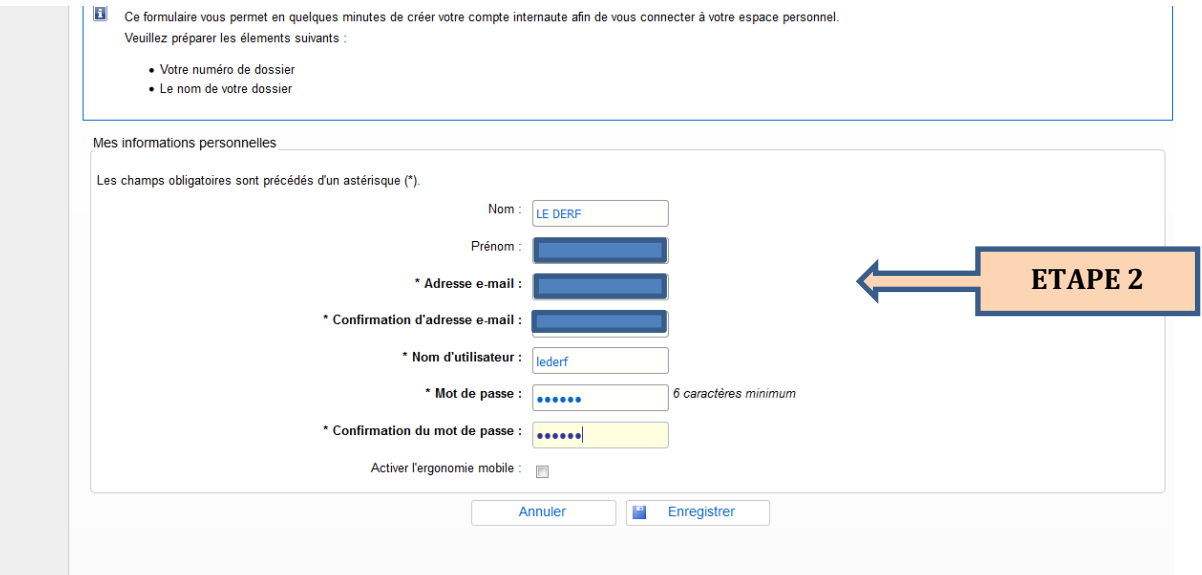

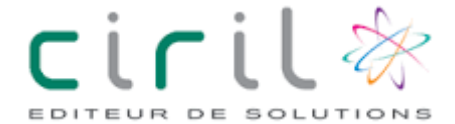

Saisissez (rigoureusement) ici les informations de Numéro de dossier et Nom transmises par votre collectivité.

NE PAS COCHER « Je n'ai pas ces informations, continuer sans »

Cliquez sur « Enregistrer »

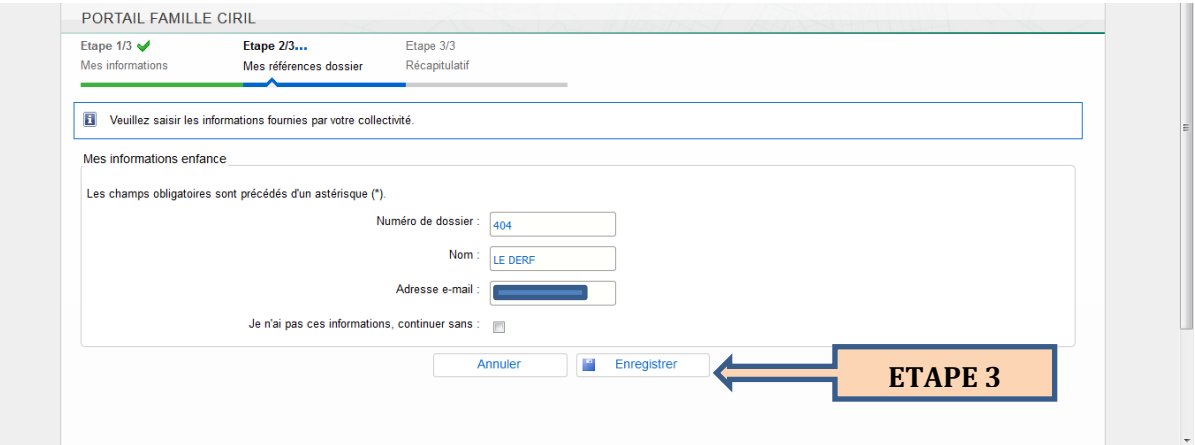

Merci de prendre note des informations de conditions générales d'utilisation puis cochez la case « j'ai lu et J'accepte …/…utilisation ».

Cliquez sur « Accepter »

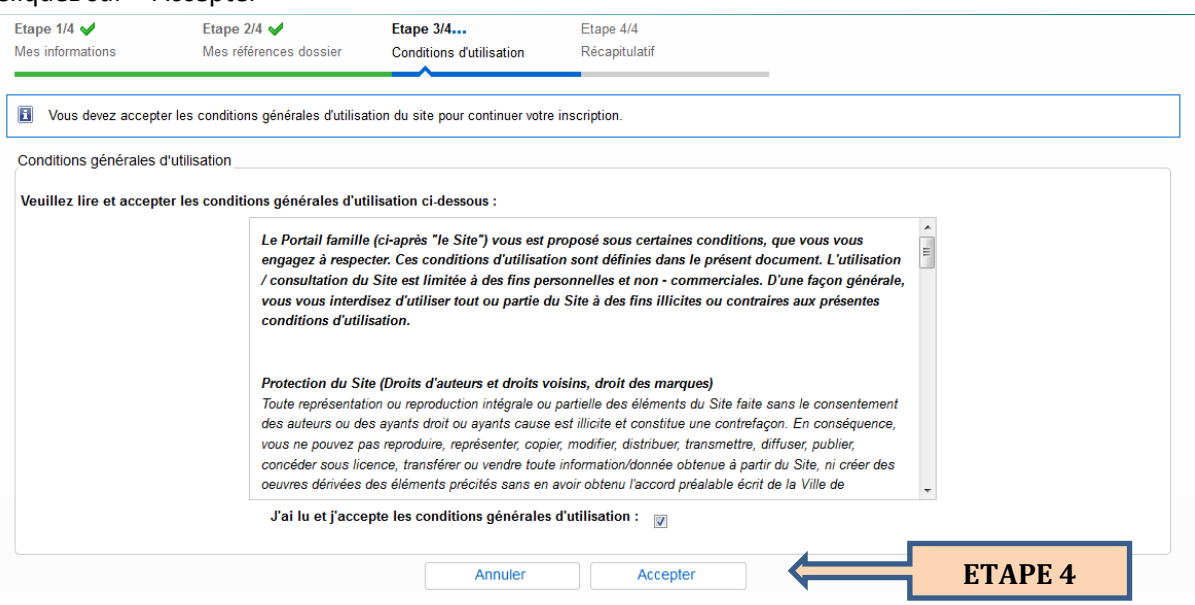

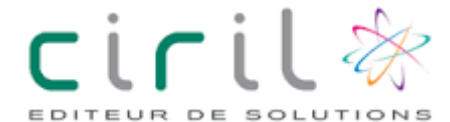

## *Tutoriel Portail Famille Mairie à destination des usagers*

#### Vérifiez les informations contenues sur le récapitulatif.

#### Cliquez sur « Valider mon Inscription ».

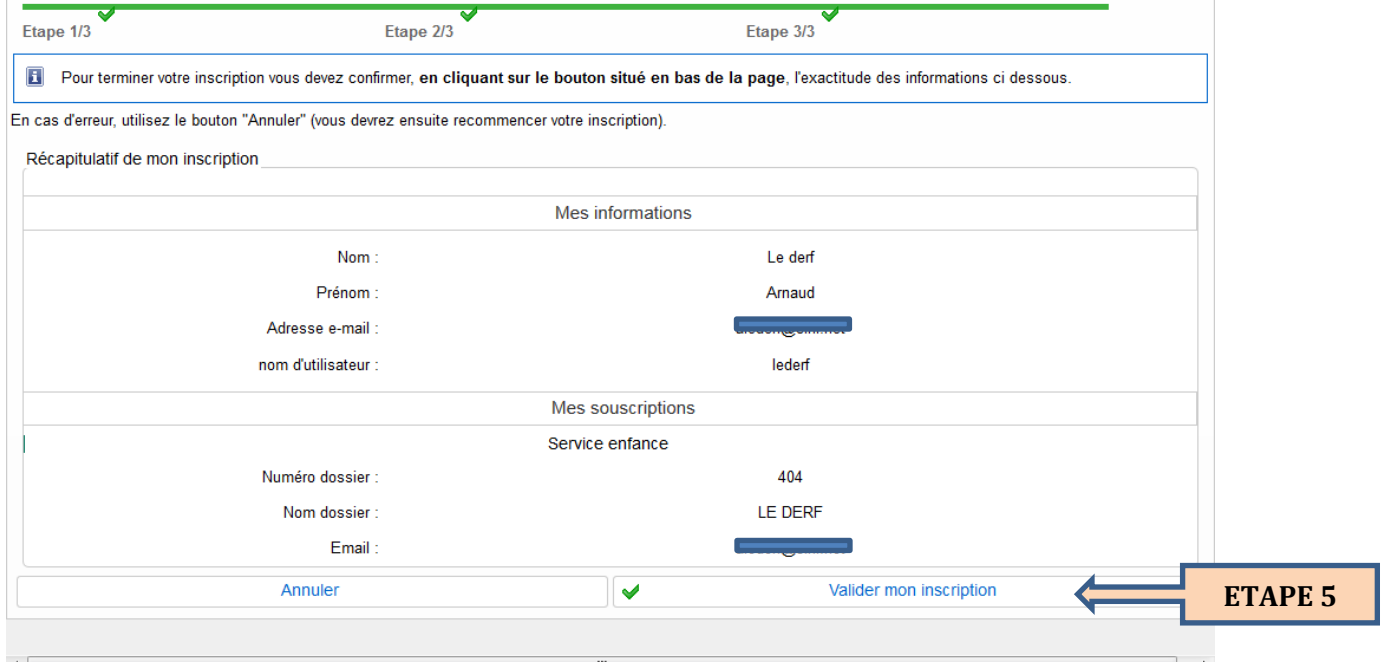

#### Cliquez sur « Retour à la page d'accueil.

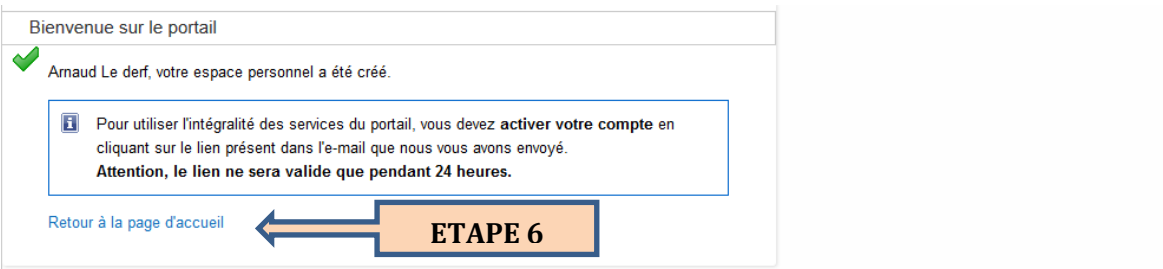

**Si les informations renseignées sont connues de nos services, le message suivant vous est transmis dans votre boite mail (Pensez à regarder dans votre dossier « spam »).**

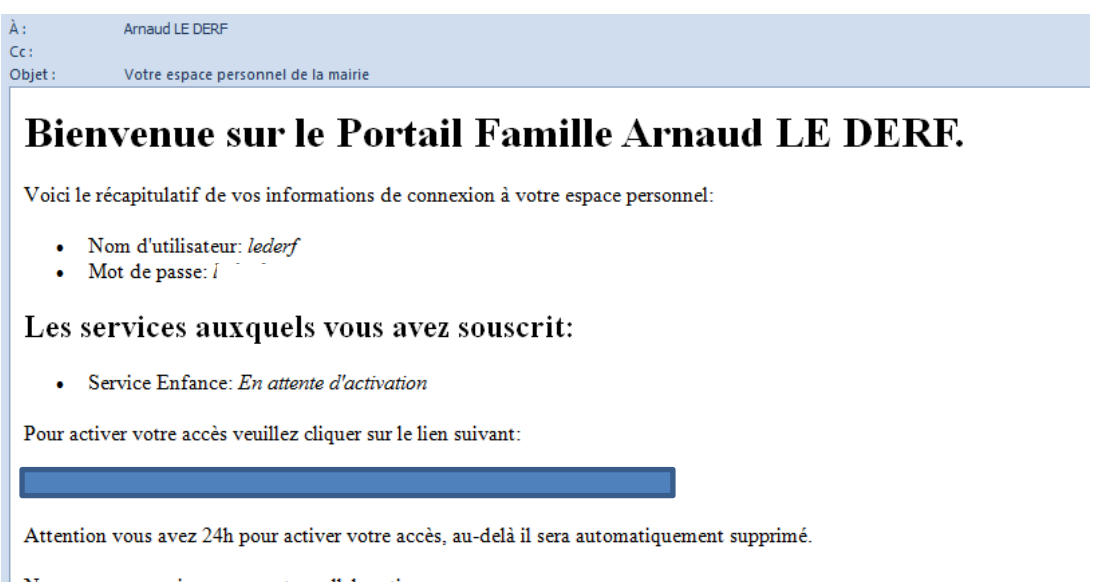

Nous vous remercions pour votre collaboration.

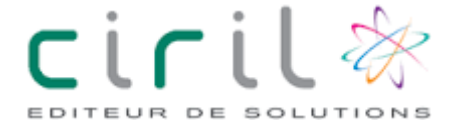

### 2- Les modifications relatives à vos informations personnelles.

Cliquez sur l'un des lien de la zone « Mon Dossier »

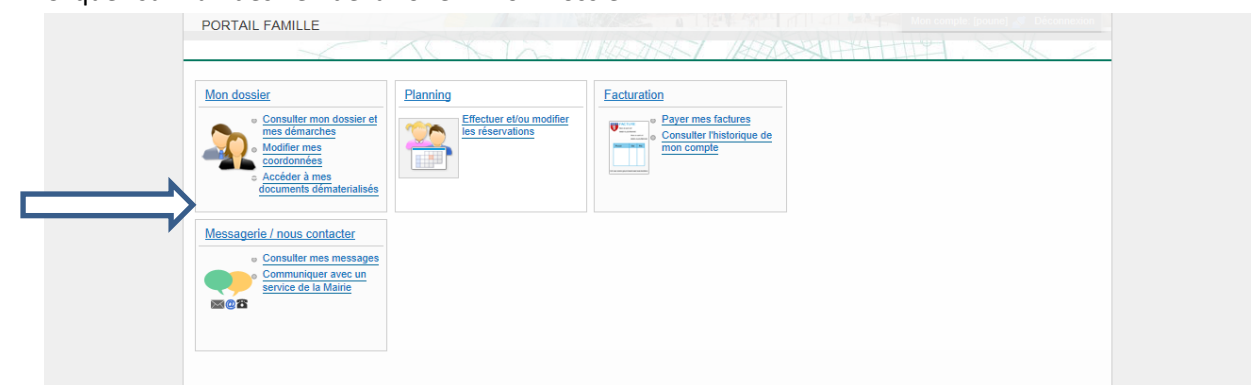

Vous pouvez vérifier les informations de votre dossier

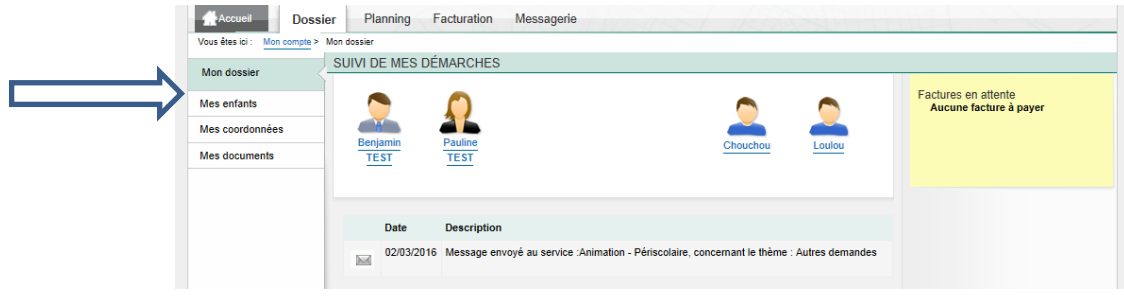

Si vous souhaitez modifier vos coordonnées téléphoniques ou adhérer à la réception des factures par mail, cliquez sur « Modifier »

Une fois vos informations saisie, cliquez sur « Valider »

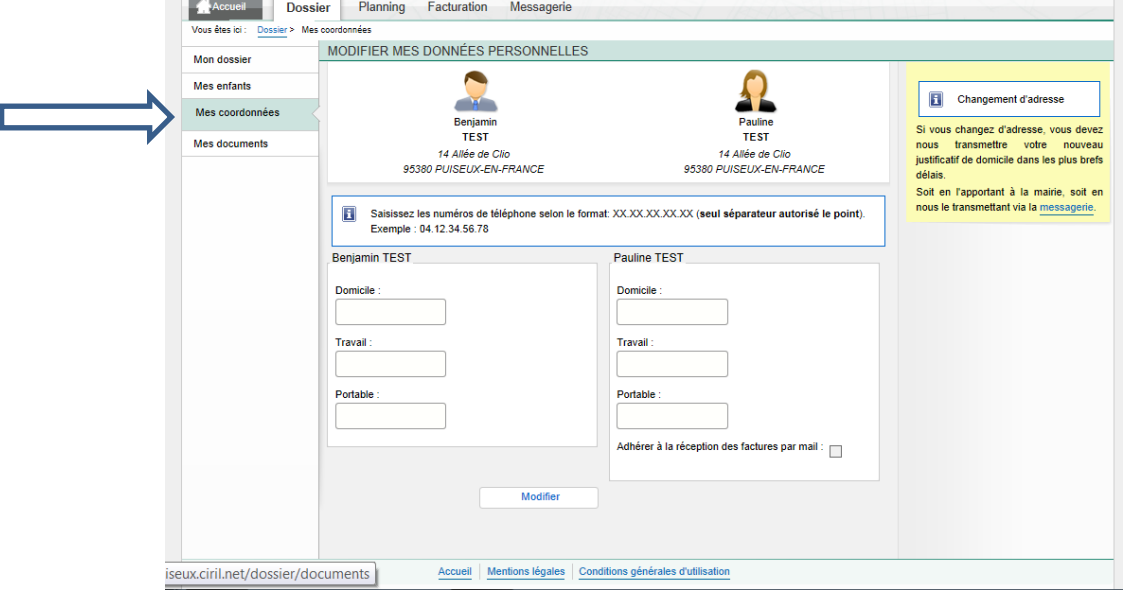

A partir de cet onglet, vous aurez à disposition : factures, attestation fiscale (après demande auprès du service), carte quotient familial…

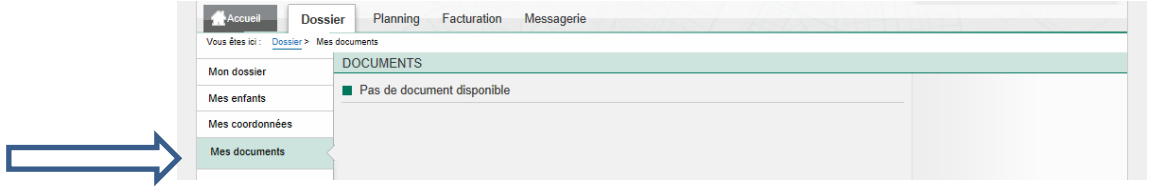

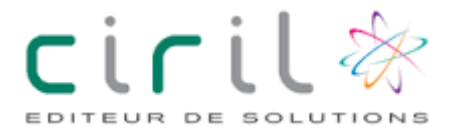

# 3- Régler les factures

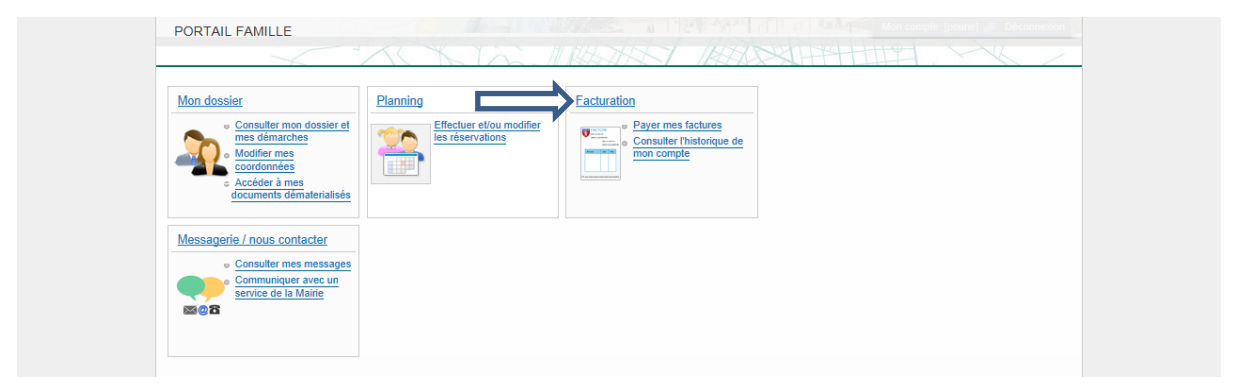

Dans cet onglet figure l'historique de vos factures et impayés (dans le cas de situations exceptionnelles).

Si une facture est à payer, un message vous en informant sera transmis et vous invitera à vous connecter sur votre espace dédié afin de l'honorer